# **HƯỚNG DẪN THANH TOÁN TRỰC TUYẾN BẰNG THẺ GHI NỢ NỘI ĐỊA CỦA NGÂN HÀNG AGRIBANK**

**A/ KÍCH HOẠT CHỨC NĂNG THANH TOÁN TRỰC TRUYẾN:**

Đăng ký sử dụng dịch vụ **E-Commerce** tại quầy giao dịch của Agribank

## **B/ HƯỚNG DẪN THANH TOÁN TRỰC TUYẾN:**

#### **Bước 1: Chọn hàng hóa/ dịch vụ và chọn thanh toán với Ngân hàng Agribank**

Chọn hàng hóa/ dịch vụ cần mua, hoàn thành đơn đặt hàng, sau đó chọn thanh toán với **Thẻ ATM nội địa**. Tiếp đó, chọn biểu tượng Agribank.

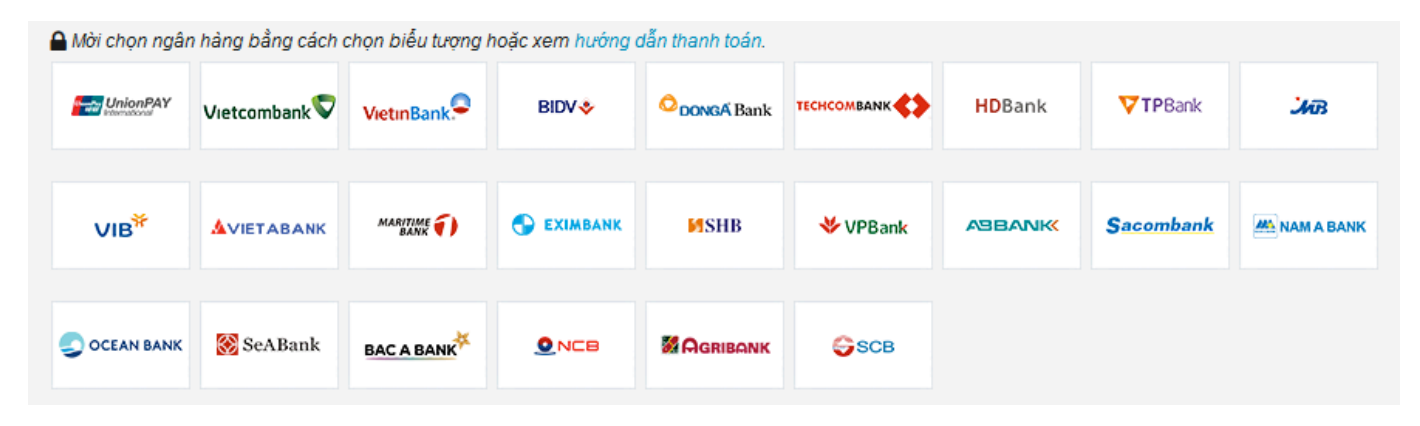

#### **Bước 2: Nhập thông tin thẻ**

Số thẻ: bao gồm toàn bộ dãy số in nổi trên mặt thẻ ( không có khoảng trống)

Ngày phát hành: tháng/ năm phát hành thẻ, được in nổi trên mặt thẻ

Tên in trên thẻ: Tên in nổi trên mặt thẻ

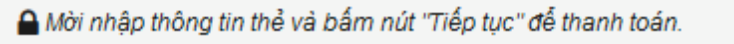

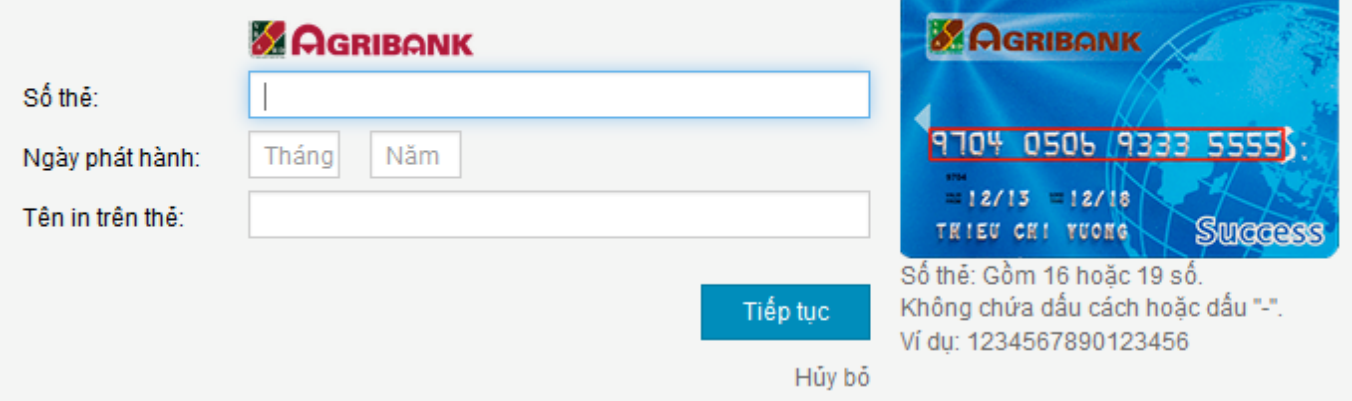

Nhấn "**Tiếp tục"** để thực hiện thanh toán.

Thông tin nhập yêu cầu chính xác và số dư tài khoản đủ để thanh toán.

### **Bước 3. Xác thực giao dịch bằng mã xác thực OTP**

Agribank sẽ gửi cho bạn mã xác thực OTP qua SMS về số điện thoại di động mà bạn đã đăng ký. Mã OTP là mật khẩu sử dụng 01 lần tương ứng với mỗi giao dịch thanh toán và chỉ có giá trị trong vòng 5 phút Nhập mã OTP nhận được để xác thực giao dịch.

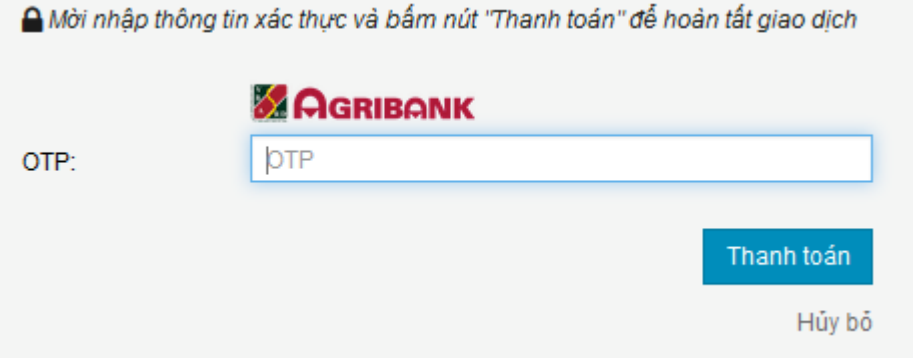

Nhấn nút **" Thanh toán"** để hoàn tất giao dịch thanh toán.

#### **Lưu ý:**

- Hạn mức thanh toán: tối đa 25,000,000 VNĐ / Giao dịch / ngày

#### **Bước 4: Nhận kết quả giao dịch**

Bạn sẽ được quay về website của Đơn vị chấp nhận thẻ để nhận thông báo kết quả giao dịch (giao dịch thành công hoặc không thành công).